# Blackboard Basics

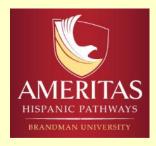

### How to Download the Syllabus

- 1. Log in to Blackboard
- 2. Click on Course Information (on the left side menu)
- Click on Syllabus (on the right side menu)

Did you know that Firefox is the recommended Web Browser to use!

## How to Download Graphic Organizer

- Log in to Blackboard
- Click on any week and then on introduction
- On the bottom of the grey menu located on the right side under DUAL LANGUAGE TOOLS, click Graphic Organizers
- Select your favorite by clicking on the name
- Click Download

# How to Log In

1. Using Firefox, type <u>brandman.blackboard.com</u> into the search bar. This will take you to the Brandman sign in page.

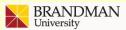

CHAPMAN UNIVERSITY SYSTEM

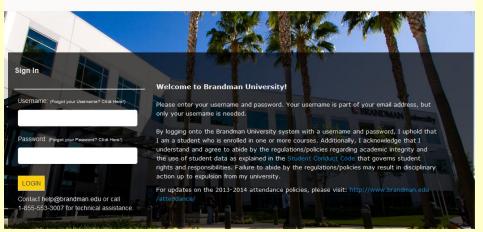

BRANDMAN HOMEPAGE COURSE CATALOG CONTACT DIRECTORY

2. Type in your username and password and click "LOGIN".

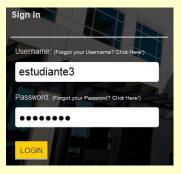

 Click on your class, located under "My Courses" on the right side of the Blackboard dashboard.

| • My Courses                                                                                                    |  |
|----------------------------------------------------------------------------------------------------|--|
| Courses where you are: Instructor LBSU-100-TESTCOPY2                                                                                                    |  |
| Student-Success-Strategies-Fall-I-2012-LBSU-100-PD1                                                                                                    |  |
| Courses where you are: Student Student-Success-Strategies-Fall-I-2012-LBSU-100-0T1                                                                                               |  |
| My Outcomes Evaluations                                                                                                    |  |
| Submissions that are pending evaluation are listed below. Click on the name of the instrument to<br>view the instrument, or click Evaluate to view and evaluate the submissions. |  |
| Student Artifacts (0) Portfolios (0)                                                                                                    |  |
| No submissions pending evaluation.                                                                                                    |  |
|                                                                                                    |  |

#### Remember:

- Download: is to obtain data
- Upload: is to send data
- Search Engine: is used to search on the internet (Yahoo, Google, Bing, etc)

Oral Posting Instructions www.brandman.edu/cii Click on the Student tab

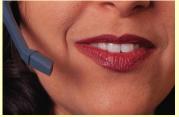

If you have any questions ask the Instructor, the Student Success Specialist at your campus, or the Brandman Service Desk Phone number: 855.553.3007 (Toll Free) or via Email: help@brandman.edu

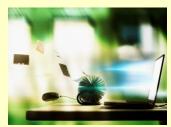

## How to Upload a Document

Log in to Blackboard and click on the week that you have to submit a document. Remember to check on "Assignment this Week" and "Application Assignment"!

#### Look for "click here to upload"

- 1. In #1 check that you have the correct assignment information
- In #2 attach file: click Browse My Computer and look for the document in your folders
- 3. Add any comment to your instructor if needed.
- 4. Click Submit

| +0 V                                   | Week Three > Preview Upload Assignment: Reflection - Week 3 |                                                                                                  |                                                                                                    | Edit Mode is. (#Q77)                                           |  |
|----------------------------------------|-------------------------------------------------------------|--------------------------------------------------------------------------------------------------|----------------------------------------------------------------------------------------------------|----------------------------------------------------------------|--|
| Student-Su<br>Strategies-<br>2012-LBSU | ccess-                                                      |                                                                                                  | Assignment: Reflection - Week 3                                                                              |                                                                |  |
| Start Here                             |                                                             |                                                                                                  |                                                                                                    | Cancel Save as Draft Salamit                                   |  |
| Course info                            | rmation                                                     |                                                                                                  |                                                                                                    | Cancer Save as crait                                           |  |
| Announcem                              | nents                                                       |                                                                                                  |                                                                                                    |                                                                |  |
| Week One                               |                                                             | 1. Assignment Information                                                                        |                                                                                                    |                                                                |  |
| Week Two                               |                                                             | Name.                                                                                            | Reflection - Week 3                                                                                          |                                                                |  |
| Week Three                             |                                                             | Instructions                                                                                     | Access this section to hand in your Weekly Reflection Assignment. Save your work as a doc or rtf with your n | ame and the assignment name in the file, using first name, ust |  |
| Week Four                              |                                                             |                                                                                                  | name_file name. So, if your name was Chris Cruz, and this is Essay 1, you would title it chris_cruz_essay 1. |                                                                |  |
| Week Five                              |                                                             | Due Date                                                                                         |                                                                                                    |                                                                |  |
| Week Six                               |                                                             | Points Possible                                                                                  | 29                                                                                                    |                                                                |  |
| Week Sever                             | n                                                           |                                                                                                  |                                                                                                    |                                                                |  |
| Week Eight                             |                                                             | 0                                                                                                |                                                                                                    |                                                                |  |
| Discussion                             | Board                                                       | 2. Assignment Materia                                                                            | ,                                                                                                    |                                                                |  |
| Virtual Facu                           | ity Office                                                  | Submission                                                                                       |                                                                                                    | Text Editor is: ON                                             |  |
| Glossary                               |                                                             | * Normal • 3 •                                                                                   |                                                                                                    |                                                                |  |
| MyGrades                               |                                                             | * Normal * 3 * And * B / L de K K (三世市) K K (三世市) L (三世市) (1 + 1 + 1 + 1 + 1 + 1 + 1 + 1 + 1 + 1 |                                                                                                    |                                                                |  |
| Online Writi                           | ng Center                                                   |                                                                                                  |                                                                                                    |                                                                |  |
| MyAccess                               |                                                             |                                                                                                  |                                                                                                    |                                                                |  |

## **Special Learning Tools**

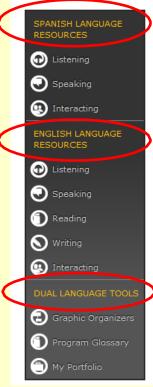

#### NEED HELP IN WRITING, SPEAKING, OR READING?

In every course you will have access to a Dual Language Tool Bar. This powerful tool contains resources that will help you to develop your language skills (English & Spanish). Please take a moment to visit the links on each language area.

#### **GRAPHIC ORGANIZERS**

In this area you will find the graphic organizers that you will use in every class!

#### WANT TO INCREASE YOUR VOCABULARY?

Every course has its own glossary! This is your one-stop resource for professional/jargons terms and definitions.

#### **MY PORTFOLIO**

Share your accomplishments through a collection of work you have created in a variety of contexts over time.